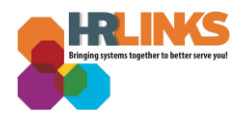

## Modify or recertify a Telework Agreement

If there are changes to your approved telework agreement, you will need to modify your current agreement. (steps 1-17)

If there are no changes, you can recertify your current agreement. (steps 1-4 and 9 -17)

## **Modify or recertify an approved Telework Agreement (Employees)**

1. On the Employee Self Service homepage, select the tile labeled **Telework & Remote Work**.

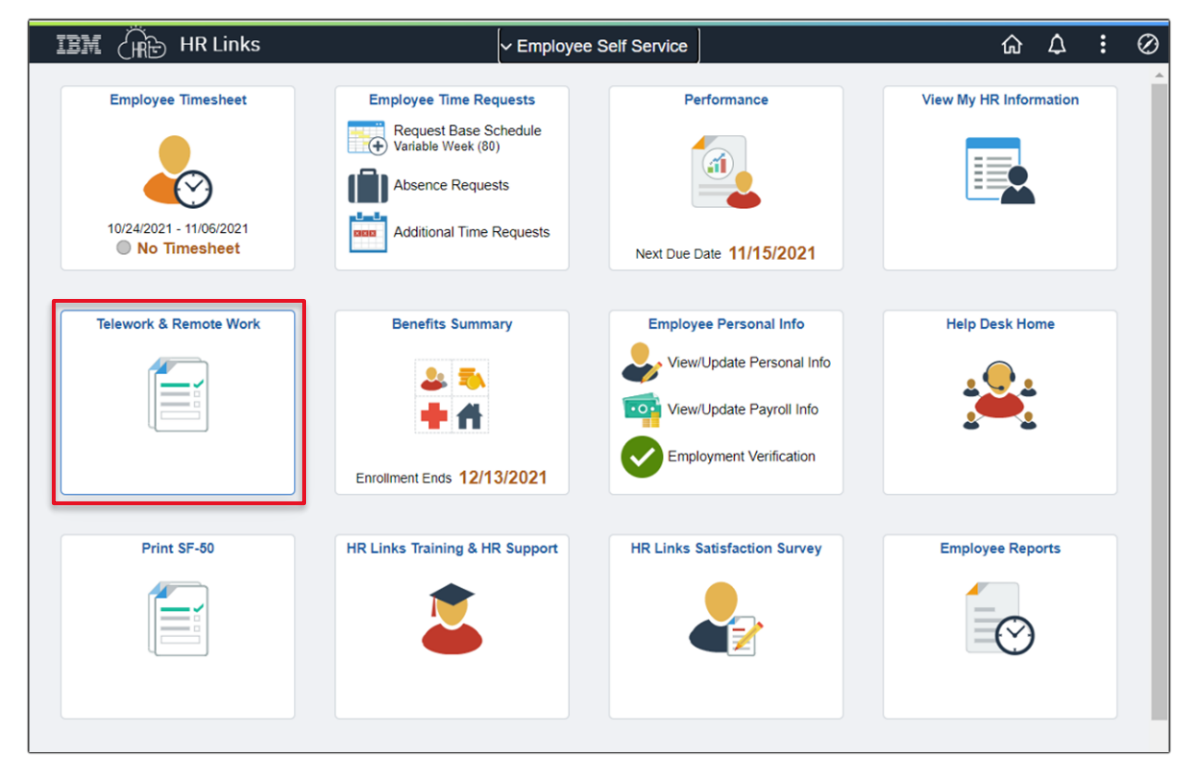

2. Then on the Telework Agreements landing page, select the button labeled **Modify/Recertify Agreement**.

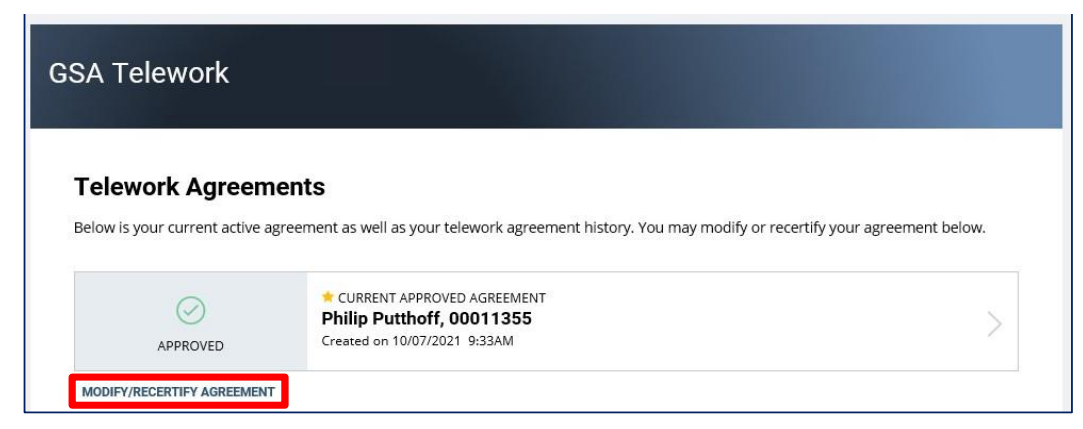

*Modify or recertify a Telework Agreement (Employees) | 1*

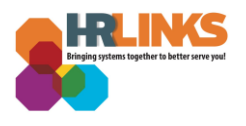

- 3. The agreement will open to the Summary tab. Review the Summary tab.
- 4. To **'Recertify'** your approved telework agreement, select **Next** and **skip to step 9.**
- 5. Only if you intend **to make changes** to your existing telework agreement, select **Modify Agreement**.

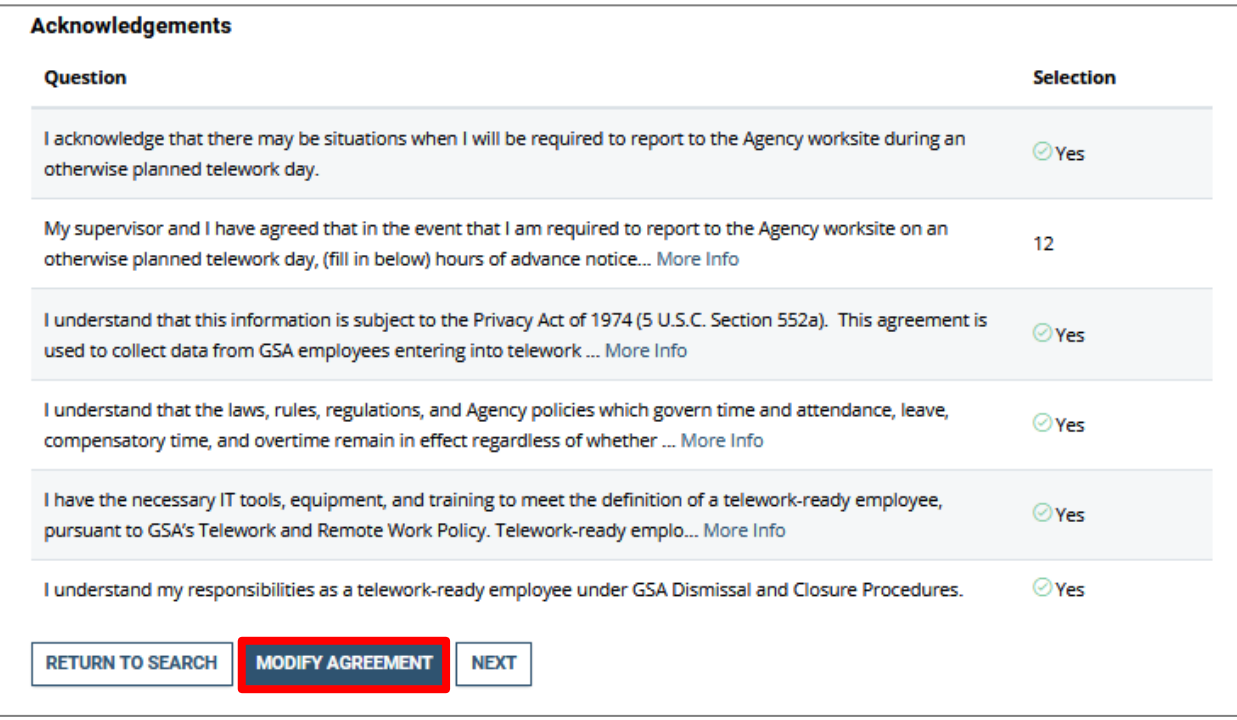

- 6. Make the appropriate changes on each tab, if necessary.
- 7. When done making your changes, select the **Summary** tab and confirm your changes.

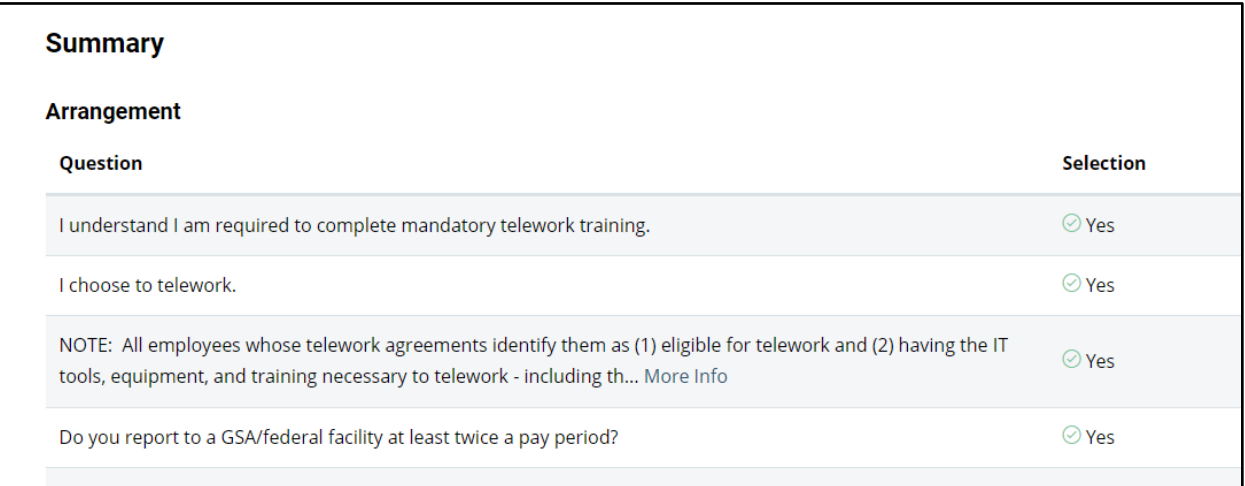

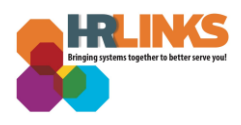

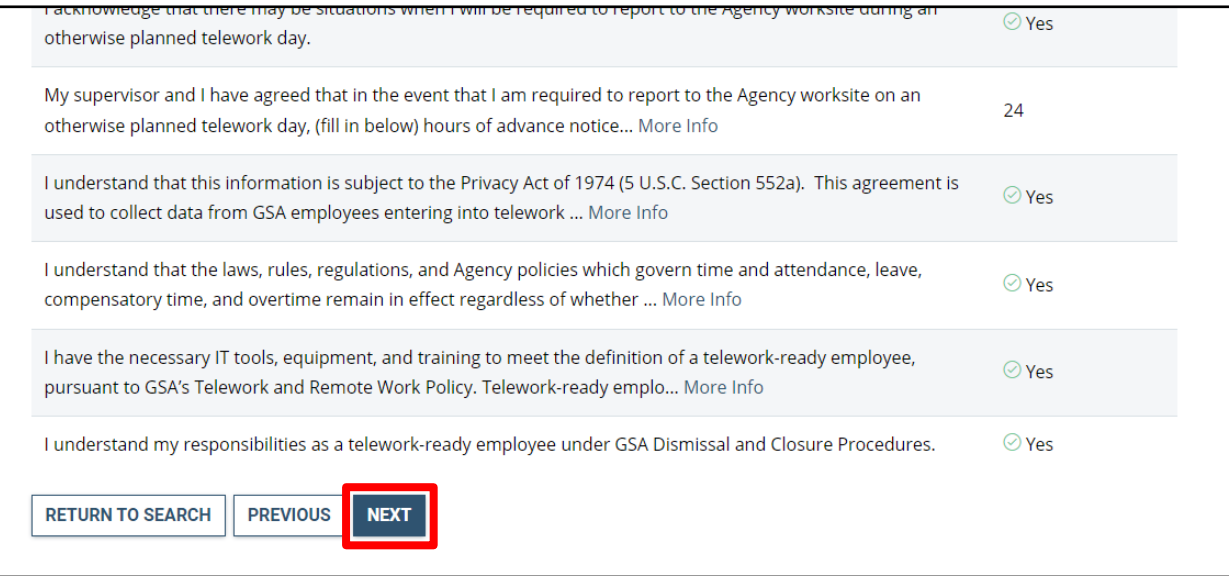

- 8. Select the **Next** button to continue. The **Submit** tab will display.
- 9. Under **Employee Telework Certification,** ensure the button is toggled to the right to show a checkmark.

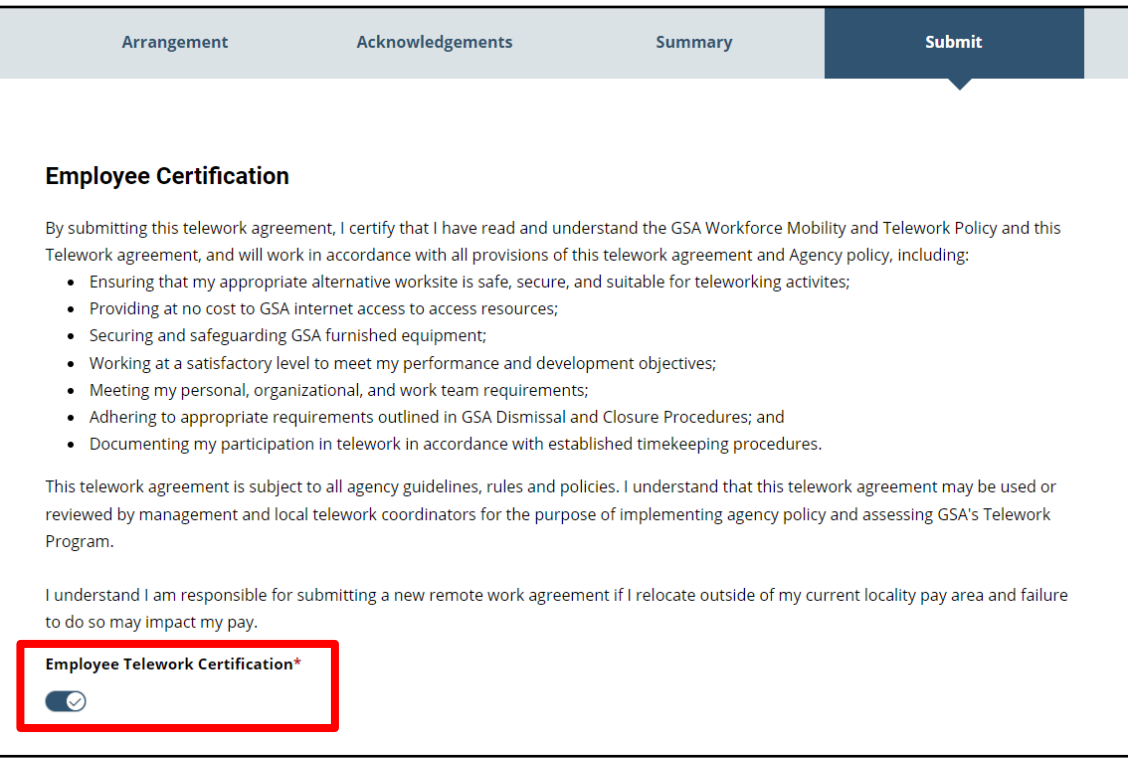

- 10. If needed, enter comments in the **Additional Comments** box.
- 11. Select the **Save & Submit** button.

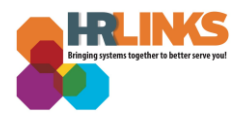

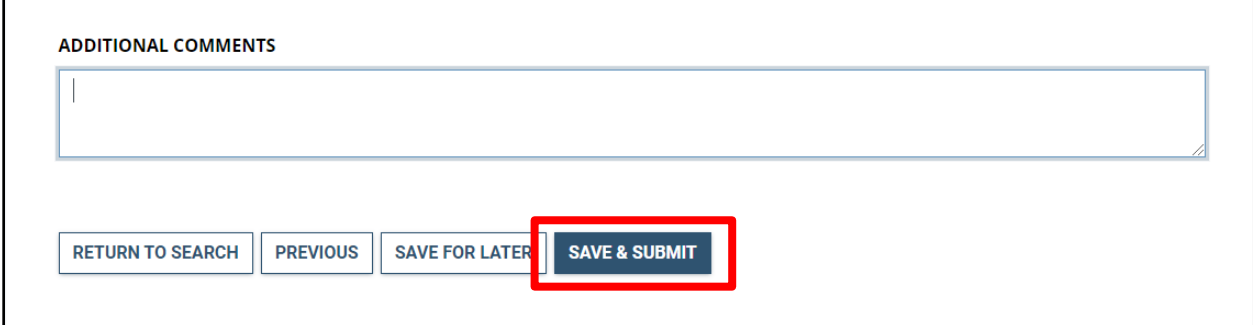

12. A confirmation message will appear, stating, "Your agreement has been successfully submitted." Select the **OK** button.

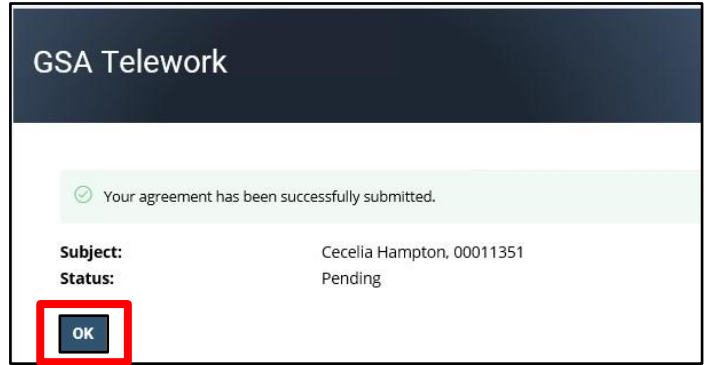

13. A status banner will appear at the top of the page with the name of the approver (for example: *Pending approval by Joy Heuer*).

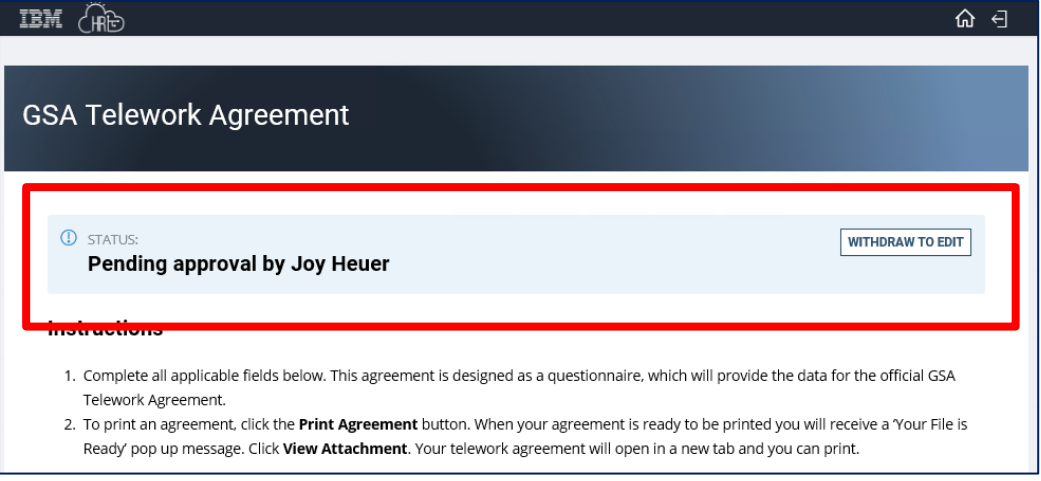

- 14. Scroll down to see the final summary tab.
- 15. To download a PDF version of your agreement, at the top right of the Summary tab, select the **Print Agreement** button.

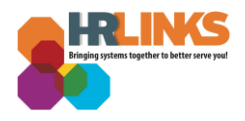

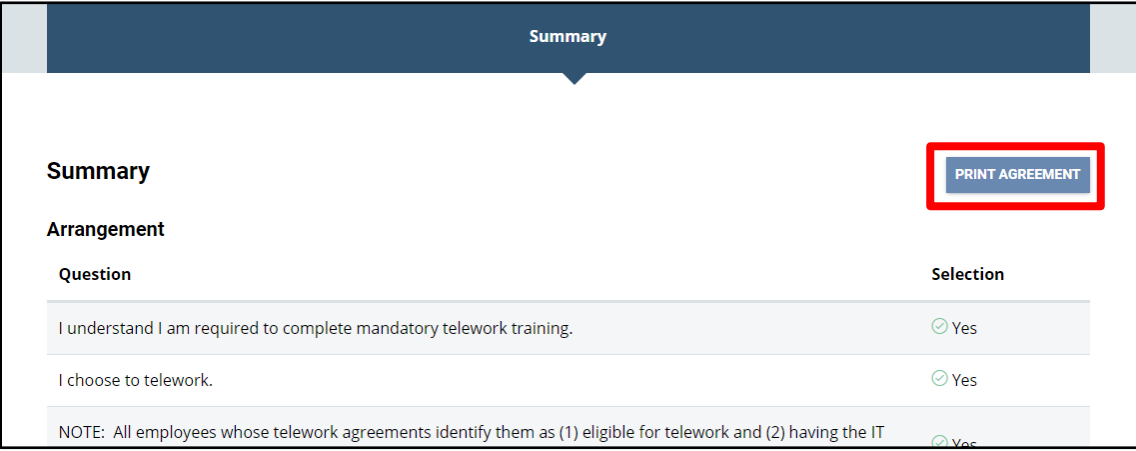

16. Scroll down further to see a comprehensive summary of all the questions and responses.

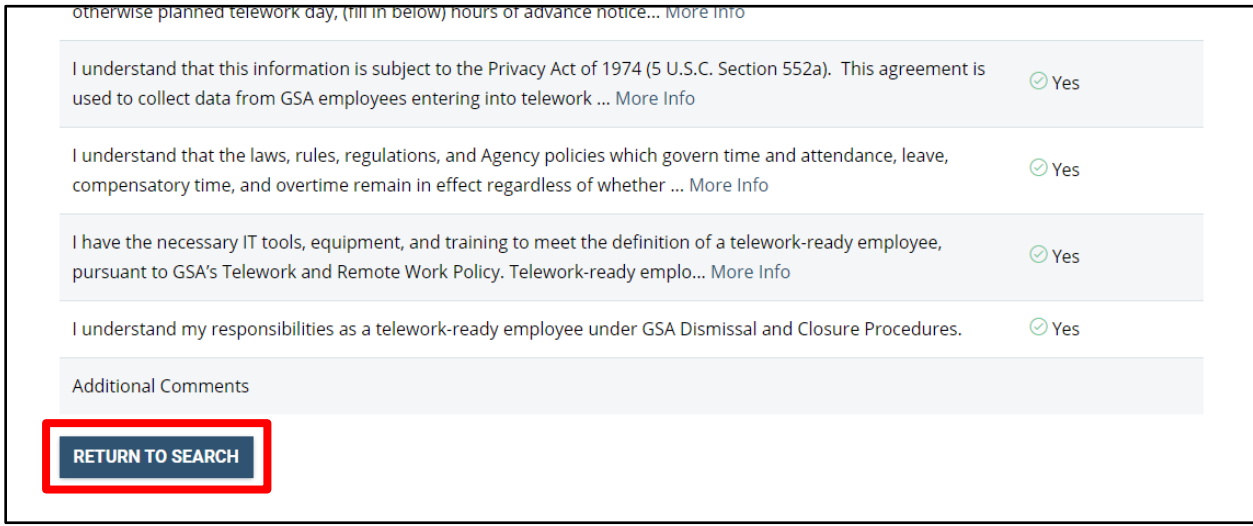

17. At the bottom of the screen, select the **Return to Search** button to return to the GSA Telework homepage, where a Telework Agreement banner will be displayed indicating a status of pending approval.

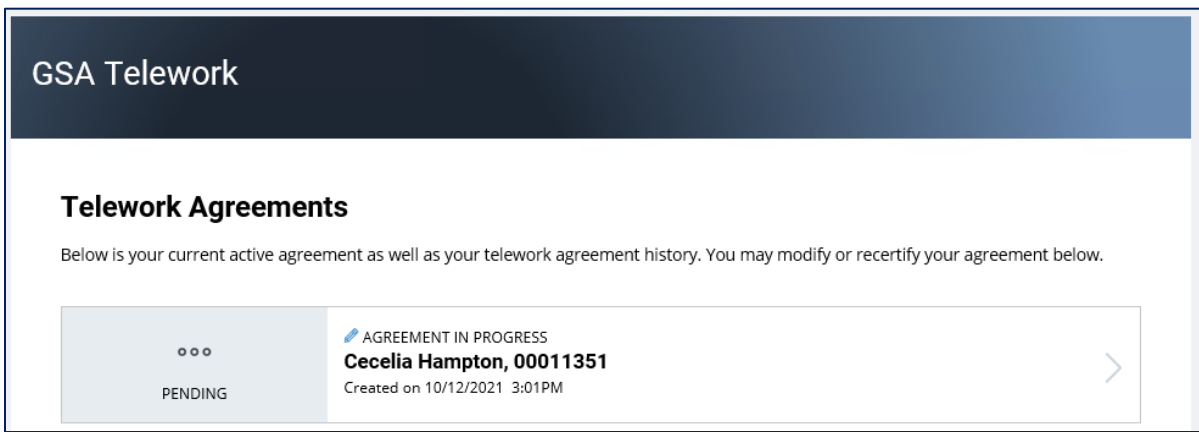